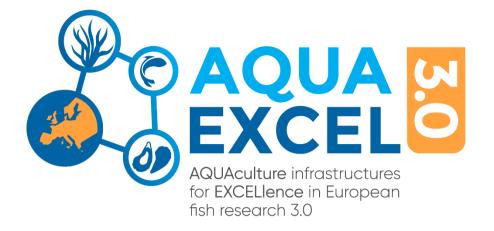

## How to submit or edit a listing to the AQUAEXCEL3.0 Interactive Research Infrastructure map

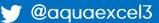

aquaexcel.eu

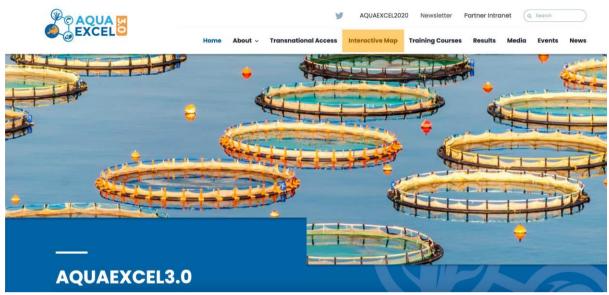

Select "Interactive Map" on the menu.

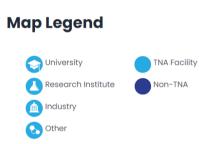

SUBMIT/EDIT LISTING

On the Interactive Map page select the "SUBMIT/EDIT LISTING" button.

| Dashboard<br>Home / Dashboard       |
|-------------------------------------|
| Username                            |
|                                     |
| Password                            |
|                                     |
| Remember Me                         |
| Log In Register Lost your password? |

If you are editing a listing you previously submitted, choose 'log in'. If this is the first listing you will be submitting, select 'register' to submit your email and create a username. This will allow you to log in and edit your listings. Please note you will need to visit the registration confirmation email received via the address you provided to set a password.

| Dashboard<br>Home / Dashboard                   |
|-------------------------------------------------|
| Registration complete. Please check your email. |
| + Submit new listing                            |
| Listings (0) My profile                         |

After registration, log in using the details you provided. Then, select 'submit new listing' on the next screen.

| Listing title • |  |
|-----------------|--|
|                 |  |

Add the title of the research institute here.

| Listing locations                            |             |  |
|----------------------------------------------|-------------|--|
| Country                                      | - Country - |  |
| Address line 1                               |             |  |
| Address line 2                               |             |  |
| Zip code                                     |             |  |
| Additional info for map<br>marker infowindow |             |  |
| Enter coordinates manu<br>Select marker icon | ially       |  |
| + Add address                                |             |  |
| Generate on the map                          |             |  |

Add the address of the listing here.

Click "Enter coordinates manually" after adding the address. Enter the coordinates then click generate on map.

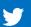

| Description                          |        |      |
|--------------------------------------|--------|------|
| Paragraph ▼ B I ⊟ ⊨ 46 ≡ ± ± Ø ⊒ X ■ | Visual | Text |
|                                      |        |      |
|                                      |        |      |
|                                      |        |      |
|                                      |        |      |

Add description of the listing here

| Summary                         |  |
|---------------------------------|--|
|                                 |  |
| Add summary of the listing here |  |

| Categories                                                  |                                          |  |
|-------------------------------------------------------------|------------------------------------------|--|
| Expand All   Collapse All                                   |                                          |  |
| Other Research Infrastructures                              |                                          |  |
| 🛨 🗆 Research Infrastructures open for Trans National Access |                                          |  |
|                                                             |                                          |  |
|                                                             |                                          |  |
|                                                             |                                          |  |
|                                                             |                                          |  |
|                                                             |                                          |  |
|                                                             | li li li li li li li li li li li li li l |  |

Select whether it is "Other Research Infrastructures" or "Research Infrastructure open for TransNational Access" then when they open select a subcategory.

| Research Institute Details |                          |  |
|----------------------------|--------------------------|--|
| Research Institute<br>Name |                          |  |
| Website                    | URL:                     |  |
|                            | Link text: view our site |  |

Add the research institute name here then the url below of the page of this research institute.

| PPT presentation     | Select file to upload:<br>Choose file No file chosen<br>File title: |
|----------------------|---------------------------------------------------------------------|
| Video Link           | URL:  Link text:                                                    |
| images of facilities | Select file to upload:<br>Choose file No file chosen<br>File title: |

Upload PowerPoint presentation here and add the file title.

Add the URL of a video link below and add the link text(what you want the link to say). Upload images of facilities here and add the file title.

| Operating Institution<br>Name    |      |
|----------------------------------|------|
| Operating Institution<br>Website | URL: |
|                                  |      |

Add the name of the operating institute name here and add the url to the institute.

| Expertise          |                                                                                           |                                                                                                    |                                                      |
|--------------------|-------------------------------------------------------------------------------------------|----------------------------------------------------------------------------------------------------|------------------------------------------------------|
| Areas of Expertise | Aquaculture system engineering     Health and pathology     Nutrition     Rearing systems | <ul> <li>Environmental interactions and impacts</li> <li>Integrated operations</li> <li>Physiology</li> <li>Welfare</li> </ul> | Genetics Microbiome Processing Other expertise areas |

Add all the field of expertise of the research institute here. There is no limit of how many you can select.

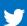

| Most Important Field of<br>Expertise | - Select Most Important Field of Expertise - |
|--------------------------------------|----------------------------------------------|
| Subfields                            |                                              |
| Second Field of<br>Expertise         | - Select Second Field of Expertise -         |
| Second Subfield                      |                                              |
| Third Field of Expertise             | - Select Third Field of Expertise -          |
| Third Subfield                       |                                              |

Select the dropdown and add the most important field of expertise. Then add a subfield below to be more specific about the field of expertise. Do this for the second and third field of expertise.

| Main species |                                             |                                                          |                                      |
|--------------|---------------------------------------------|----------------------------------------------------------|--------------------------------------|
| Main species | Marine fish<br>Ornamental fish<br>Shellfish | Diadrome fish<br>Macroalgae<br>Other aquaculture species | Freshwater fish Planktonic organisms |

Select the main species covered in the research institute here.

| Specific Species | African Catfish      | Atlantic Bonito  | Ballan Wrasse      |
|------------------|----------------------|------------------|--------------------|
|                  | Bluefin Tuna         | Burbot           | Carp               |
|                  | Cod                  | Common Dentex    | European Catfish   |
|                  | Lump Sucker          | Meagre           | Perch              |
|                  | Pike                 | Pikeperch        | Salmon             |
|                  | Sea Bass             | Sea Bream        | Senegalese Sole    |
|                  | Seriola              | Shi Drum         | Sturgeon           |
|                  | Tench                | Tilapia          | Trout              |
|                  | Turbot               | Whitefish        | Wreckfish          |
|                  | Saccharina latissima | Alaria esculenta | Laminaria digitata |
|                  | Palmaria palmata     | Porphyra sp.     | Chondrus crispus   |
|                  | Ulva lactuca         | Flat oyster      | Cupped oyster      |
|                  | Mussel               | Clam,            | Octopus            |
|                  | Cuttlefish           |                  |                    |
|                  |                      |                  |                    |
| Other Species    |                      |                  |                    |
|                  |                      |                  |                    |

Select the specific species here and add other species in the section below if they are not in the list.

| Type of site |                         |                          |                                       |
|--------------|-------------------------|--------------------------|---------------------------------------|
| Type of Site | Land-based flow through | Land-based recirculation | Suspended systems Other type of site* |
| Details      |                         |                          |                                       |

Select the type of site the research is performed at here. Add the details of the site if needed below.

| Type of water |                  |                                        |                  |  |
|---------------|------------------|----------------------------------------|------------------|--|
| Type of water | Seawater natural | Seawater artificial<br>Suspended water | Freshwater Other |  |
| Details       |                  |                                        |                  |  |

Add the type of water the research is linked to here. Add the details of the water if needed below.

| AE3 member      |            |
|-----------------|------------|
| AE3 member      | Ves<br>No  |
| Consortium link | URL:       |
|                 | Link text: |

Select yes/no if the research institute is an AQUAEXCEL3.0 member. Add the link to the consortium page on the AQUAEXCEL3.0 site. Add the link text(Consortium Page).

| TNA facility |           |
|--------------|-----------|
| TNA facility | Ves<br>No |

Select yes/no if the research institute is a Transnational Access Facility.

| Content fields may be dependent on selected categories |  |  |
|--------------------------------------------------------|--|--|
| Phone                                                  |  |  |
| Email                                                  |  |  |

Add a phone number contact here for the research institute. Add an email contact here for the research institute.

| Listing Media                        |  |  |
|--------------------------------------|--|--|
| Attach images<br>Drop here<br>Browse |  |  |

Add an image of the logo of the research institute or operating institute here.

| Attach videos                          |  |
|----------------------------------------|--|
| Enter full YouTube or Vimeo video link |  |
| https://youtu.be/XXXXXXXXXXX           |  |
| Attach video                           |  |

This is where you can add a YouTube video link

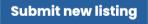

When finished filling out the form click submit new listing to publish it.

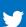

|              |             |            | Dashboard<br>Home / Dashboard |          |
|--------------|-------------|------------|-------------------------------|----------|
| + Submit n   | new listing | C+ Log out |                               |          |
| Listings (1) | My profile  |            |                               |          |
| ID           | Title       | Status     | Expiration date               |          |
| 2904         | test123     | active     | Eternal active period         | & h. 🟛 O |

To edit your existing listings, log in (see p2), then select the icon highlighted above to edit the listing. The following page will show the same editing options as described on p3-8 in this document.

| Attach videos                          |  |  |
|----------------------------------------|--|--|
| Enter full YouTube or Vimeo video link |  |  |
| https://youtu.be/XXXXXXXXXX            |  |  |
| Attach video                           |  |  |
|                                        |  |  |

After making the desired changes to your listing, scroll to the bottom of the page and select 'save changes' as highlighted above.

Please note that all new map listings are moderated for approval by ERINN Innovation. Edits to existing listings do not require approval and will be published immediately. For any questions, or if there appears to be a delay in the approval of your listing, please email <u>sarah@erinn.eu</u>.